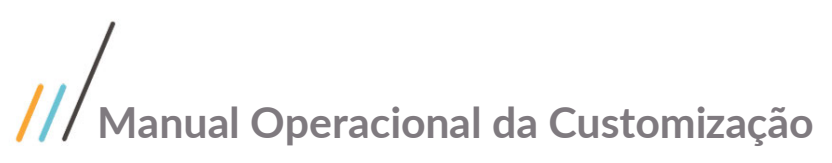

Projeto: Aprovação Hora Extra - SGOMobile Nome do Cliente: SEBRAE NA Data: 04 de Julho de 2019

### <span id="page-0-0"></span>**Sumário**

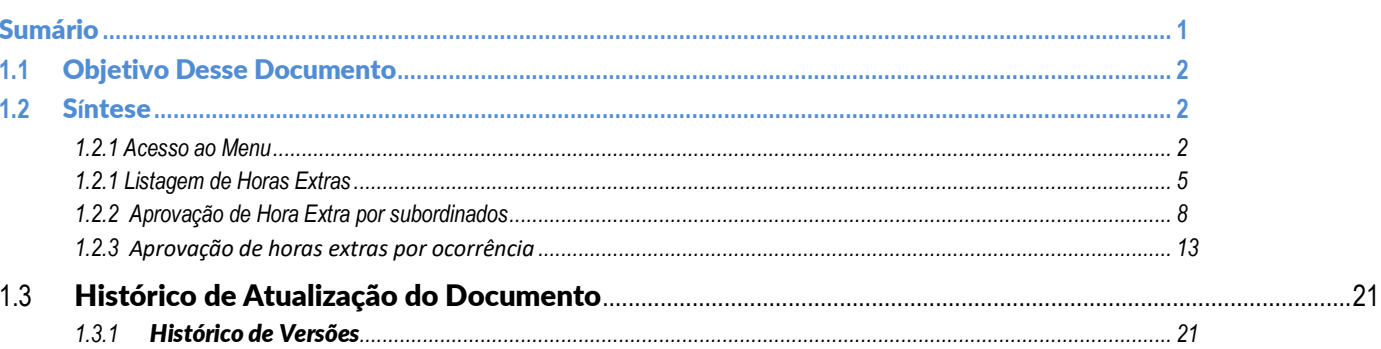

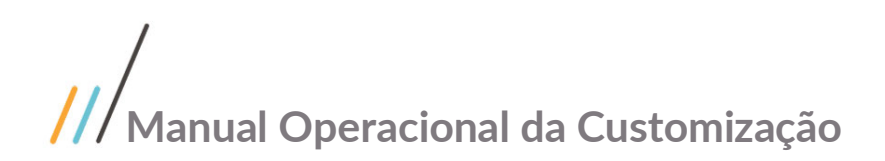

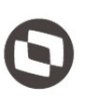

### <span id="page-1-0"></span>**1.1** Objetivo Desse Documento

Prezados Senhores,

O documento a seguir tem por objetivo orientar o usuário sobre a utilização da Aprovação de hora extra no **SGOMobile**. Todas as funcionalidades descritas neste manual têm como base do que está descrito no documento "**Especificação de Customização – Proposta nº FS008127"**.

### <span id="page-1-2"></span><span id="page-1-1"></span>**1.2** S**í**ntese

#### **1.2.1 Acesso ao Menu**

Para acessar o Menu de "Aprovação Hora Extra" o usuário deverá possuir acesso ao aplicativo SGOMobile, no qual é utilizado o usuário Corpore RM para realização do login. Além disso o usuário deverá possuir um cargo de chefe ou supervisor, ou seja, deve possuir subordinados para que o Menu seja exibido no aplicativo.

1. Acesse o aplicativo SGOMobile -> Digite o usuário e senha.

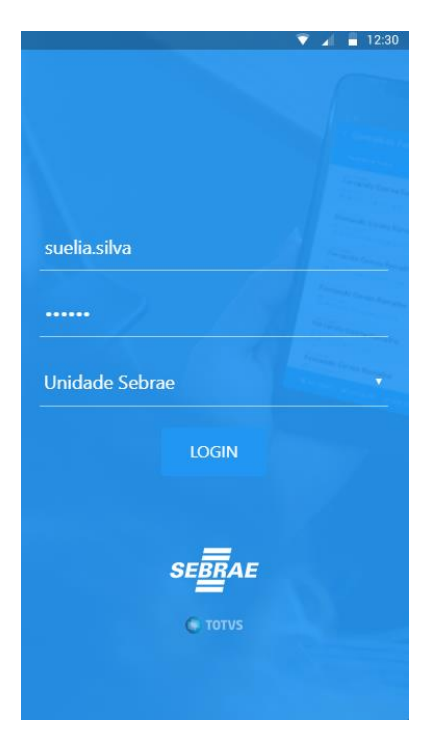

**Figura 1 – Usuário e senha no SGOMobile – Passo 1**

2. Selecione a Unidade Sebrae em que seu usuário está cadastrado.

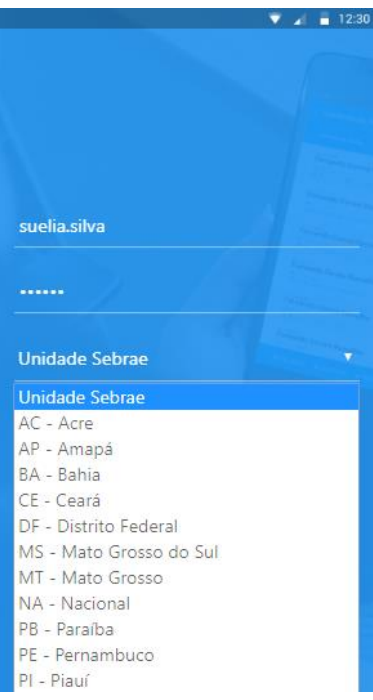

**Figura 2 – seleção de Unidade Sebrae – Passo 2**

3. Clique em login para entrar no aplicativo.

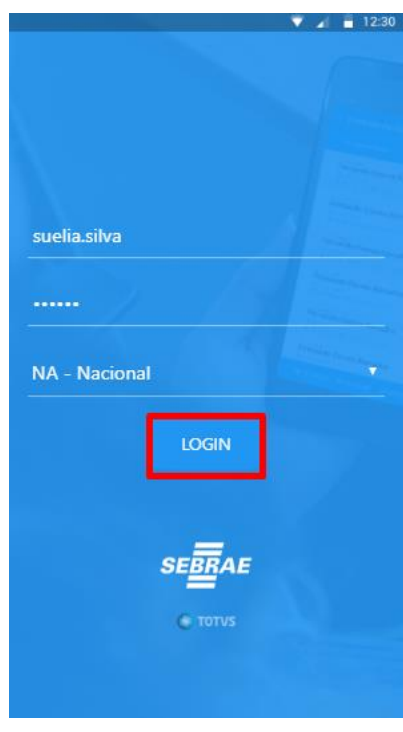

**Figura 3 – Login no SGOMobile – Passo 3**

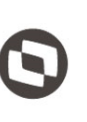

**4.** Caso o usuário possua subordinados o Menu "Aprovação Hora Extra" será exibido na Tela Home do aplicativo.

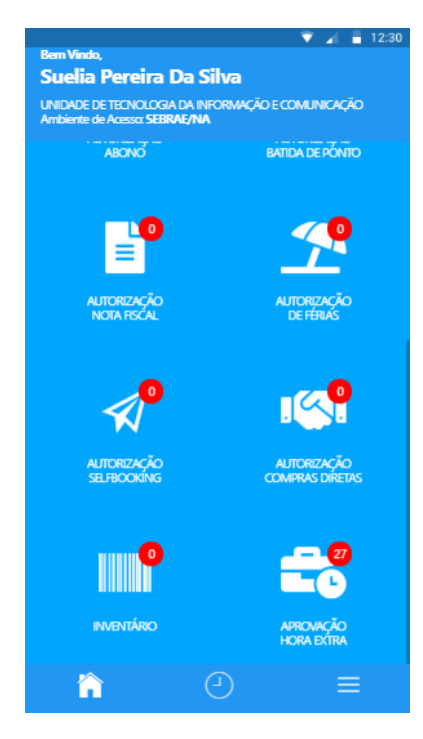

#### **Figura 4 – Exibição do Menu Aprovação de Hora Extra – Passo 4**

5. A numeração acima do ícone indica a quantidade de **SUBORDINADOS** do usuário logado que possuem horas extras pendentes de aprovação.

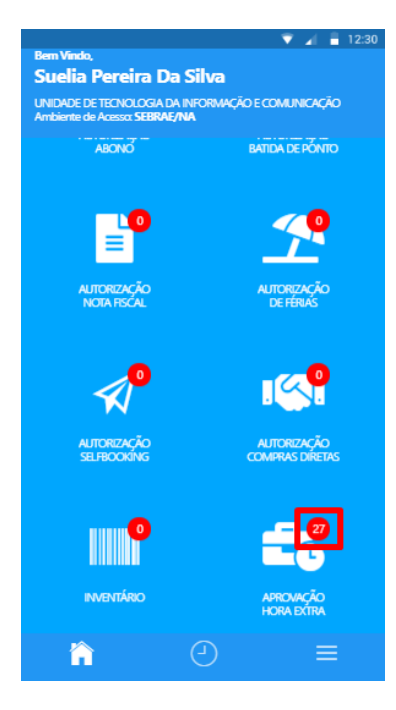

**Figura 5 – Numero de subordinados para aprovação – Passo 5**

Este documento é propriedade da TOTVS. Todos os direitos reservados.

 $\ddot{\circ}$ 

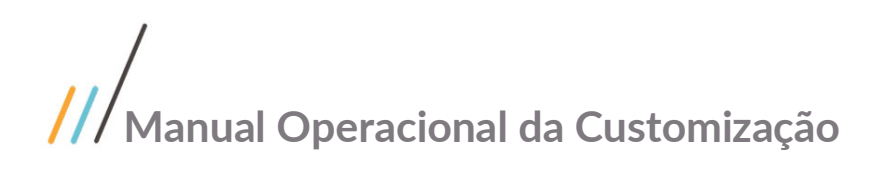

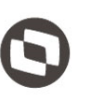

6. Clique no ícone " $\equiv$ " e marque ou desmarque a opção "Aprovação Hora Extra" para alterar a visualização do Menu na tela "Home" do Aplicativo (caso o usuário não possua subordinados esta opção não será exibida).

|                                                                                    | 12:30<br>۰ |
|------------------------------------------------------------------------------------|------------|
| <b>Bern Vindo</b><br>Suelia Pereira Da Silva                                       |            |
|                                                                                    |            |
| UNIDADE DE TECNOLOGIA DA INFORMAÇÃO E COMUNICAÇÃO<br>Ambiente de Acesso: SEBRAE/NA |            |
|                                                                                    |            |
| Autorização Nota Fiscal                                                            |            |
| Autorização de Férias                                                              |            |
| Autorização Selfbooking                                                            |            |
| Autorização Compras Diretas                                                        |            |
| Inventário                                                                         |            |
| Aprovação Hora Extra                                                               |            |
|                                                                                    |            |
| <b>①</b> Sair do Aplicativo                                                        |            |
| v. 1.7.5.5                                                                         |            |
|                                                                                    |            |
|                                                                                    |            |

**Figura 6 – Visualizar no Menu Principal – Passo 6**

#### <span id="page-4-0"></span>**1.2.1 Listagem de Horas Extras**

O processo de visualização das horas extras consiste na listagem de horas extras pendentes de aprovação.

1. Para visualizar os subordinados clique no ícone do Menu "Aprovação Hora Extra".

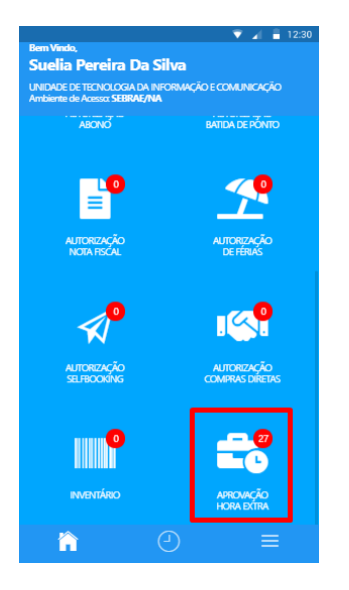

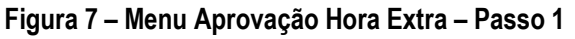

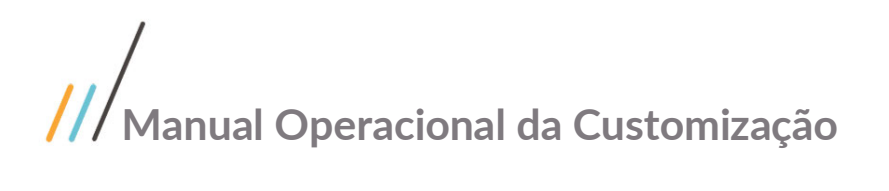

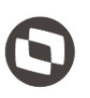

- 2. Na tela inicial do Menu, será exibida a lista de subordinados do usuário logado que possuem hora extra pendente de aprovação. Para cada subordinado listado são exibidos os seguinte campos:
	- Nome do Subordinado: Nome do funcionário;
	- Seção: Código e descrição da seção do funcionário;
	- Horas Extras: total de horas extras pendentes do funcionário.

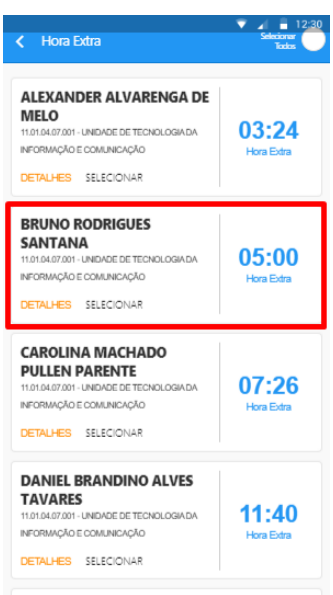

#### **Figura 8 – Item da Lista de subordinados – Passo 2**

3. Será exibido uma lista com os subordinados que possuem hora extra pendente. Para visualizar as horas extras do subordinado, clique em "DETALHES".

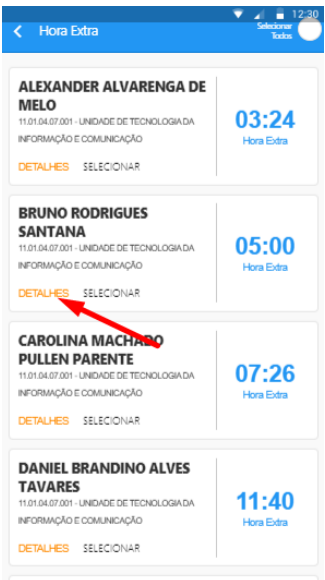

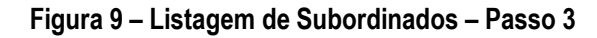

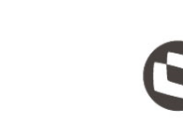

4. Será exibida a tela de "Lista de Horas Extras" do subordinado. Nessa Tela será listada as horas extras do subordinado pendentes de aprovação, exibindo no título da Tela o nome do subordinado e o período de data das horas extras.

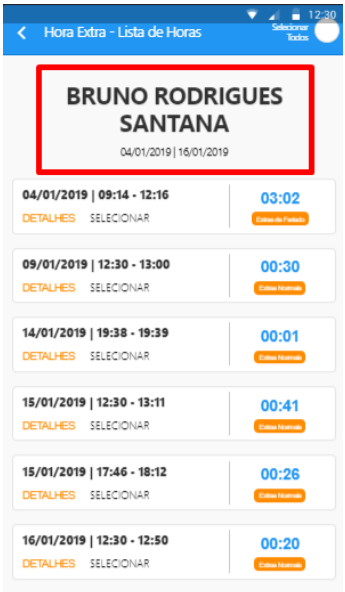

#### **Figura 10 – Listagem de Horas Extras do subordinado – Passo 4**

5. Para exibir mais informações de uma determinada ocorrência clique em "Detalhes".

| < Hora Extra - Lista de Horas                                       | 12:30                    |  |
|---------------------------------------------------------------------|--------------------------|--|
| <b>BRUNO RODRIGUES</b><br><b>SANTANA</b><br>04/01/2019   16/01/2019 |                          |  |
| 04/01/2019   09:14 - 12:16<br>DETALHES SELECIONAR                   | 03:02<br>Extracta Fededo |  |
| 09/01/2019   12:30 - 13:00<br>DETALHES SELECIONAR                   | 00:30<br>Extra Normals   |  |
| 14/01/2019   19:38 - 19:39<br><b>DETALHES SELECIONAR</b>            | 00:01<br>Extra Normals   |  |
| 15/01/2019   12:30 - 13:11<br>DETALHES SELECIONAR                   | 00:41                    |  |
| 15/01/2019   17:46 - 18:12                                          | Extra Norrolli<br>00:26  |  |
| DETALHES SELECIONAR<br>16/01/2019   12:30 - 12:50                   | Extras Normals<br>00:20  |  |
| <b>DETALHES SELECIONAR</b>                                          | Extra Norrob             |  |

**Figura 11 – botão detalhes da Ocorrência – Passo 5**

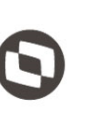

- 6. Na tela de Detalhes é exibida as informações sobre a ocorrência. Os campos exibidos na Tela são:
	- Chapa: código da chapa do subordinado (no título da Tela);
	- Nome: nome do subordinado da ocorrência (no título da Tela);
	- Seção: Código e descrição da seção do subordinado;
	- Data: data da ocorrência;
	- Data de Referência: data referência da ocorrência;
	- Hora início: horário em que iniciou a hora extra;
	- Hora fim: horário em que finalizou a hora extra;
	- Número de horas: quantidade de horas extra da ocorrência;
	- Tipo de Ocorrência: tipo de extra realizada;
	- Justificativa: justificativa da hora extra;
	- Batidas do dia: batidas do funcionário realizadas no dia;

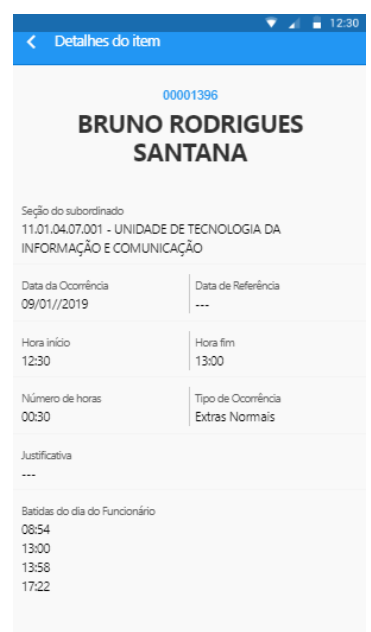

**Figura 12 – detalhes da Ocorrência – Passo 6**

### <span id="page-7-0"></span>**1.2.2 Aprovação de Hora Extra por subordinados**

O processo de aprovação de Hora extra por subordinados consiste em aprovar as horas extras dos funcionários**.**

Para realizar a aprovação o usuário deverá seguir os passos abaixo:

1. Acessa a Tela inicial do Menu "Aprovação Hora Extra".

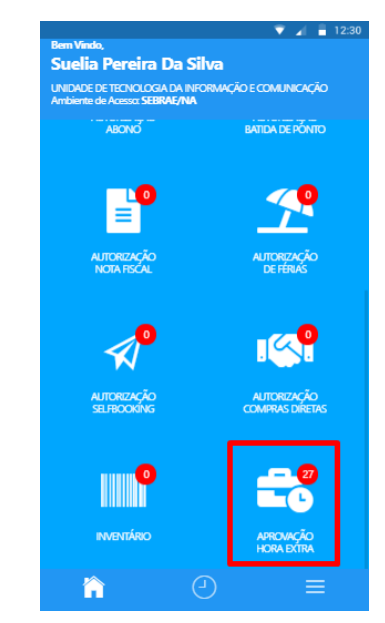

**Figura 13 – Menu Aprovação Hora Extra – Passo 1**

2. Selecione os subordinados em que deseja aprovar clicando em "selecionar".

| <b>Hora Extra</b><br>Z.                    | 12:30             |
|--------------------------------------------|-------------------|
|                                            |                   |
| <b>DETALHES SELECIONAR</b>                 |                   |
| <b>MARIA LUIZA CASTRO</b>                  |                   |
| <b>PASSINI</b>                             |                   |
| 11.01.04.07.001 - UNIDADE DE TECNOLOGIA DA | 09:33             |
| INFORMACÃO E COMUNICAÇÃO                   | Hora Extra        |
| <b>DETALHES SELECIONAR</b>                 |                   |
| <b>MAURICIO MAGALHAES</b>                  |                   |
| <b>HILDEBRAND</b>                          |                   |
| 11.01.04.07.001 - UNIDADE DE TECNOLOGIA DA | 02:05             |
| INFORMACÃO E COMUNICAÇÃO                   | Hora Extra        |
| SELECIONAR<br><b>DETALHES</b>              |                   |
| <b>PATRICIA RODRIGUES</b>                  |                   |
| 11.01.04.07.001 - UNIDADE DE TECNOLOGIA DA | 07:19             |
| INFORMACÃO E COMUNICAÇÃO                   | Hora Extra        |
| <b>DETALHES SELECIONAR</b>                 |                   |
| POLYANA DE OLIVEIRA                        |                   |
| <b>COSTA</b>                               |                   |
| 11.01.04.07.001 - UNIDADE DE TECNOLOGIA DA | 11:48             |
| INFORMAÇÃO E COMUNICAÇÃO                   | <b>Hora Extra</b> |
| DETAILIES SELECIONAR                       |                   |

**Figura 14 – Selecionar subordinados – Passo 2**

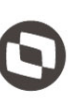

3. Ao selecionar um ou mais subordinados, o botão "APROVAR" será exibido na Tela.

| < Hora Extra                                                                                                    | 12:30               |
|----------------------------------------------------------------------------------------------------|---------------------|
| DETALHES SELECIONAR                                                                                                    |                     |
| <b>MARIA LUIZA CASTRO</b><br><b>PASSINI</b><br>11.01.04.07.001 - UNIDADE DE TECNOLOGIA DA<br>INFORMAÇÃO E COMUNICAÇÃO                           | 09:33<br>Hora Extra |
| DETALHES SELECIONAR                                                                                                    |                     |
| <b>MAURICIO MAGALHAES</b><br><b>HILDEBRAND</b><br>11.01.04.07.001 - UNIDADE DE TECNOLOGIA DA<br>INFORMACÃO E COMUNICAÇÃO<br>DETALHES SELECIONAR | 02:05<br>Hora Extra |
| <b>PATRICIA RODRIGUES</b><br>11.01.04.07.001 - UNIDADE DE TECNOLOGIA DA<br>INFORMACÃO E COMUNICAÇÃO<br>DETALHES SELECIONAR                      | 07:19<br>Hora Extra |
| POLYANA DE OLIVEIRA<br><b>COSTA</b><br>11.01.04.07.001 - UNIDADE DE TECNOLOGIA DA<br>INFORMACÃO E COMUNICAÇÃO                                   | 11:48<br>Hora Extra |
| <b>V APROVAR</b>                                                                                                    |                     |

**Figura 15 – Botão Aprovar – Passo 3**

4. Também é possível selecionar todos os subordinados .

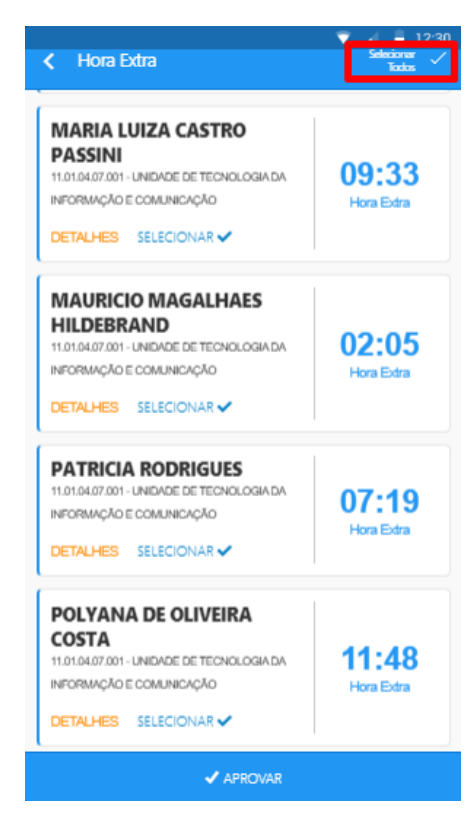

**Figura 16 – Selecionar todos – Passo 4**

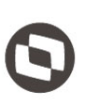

5. Ao clicar em "Aprovar" será exibida uma mensagem para verificar se o usuário deseja realmente aprovar todas as horas extras dos subordinados selecionados. Para continuar clique em "Sim".

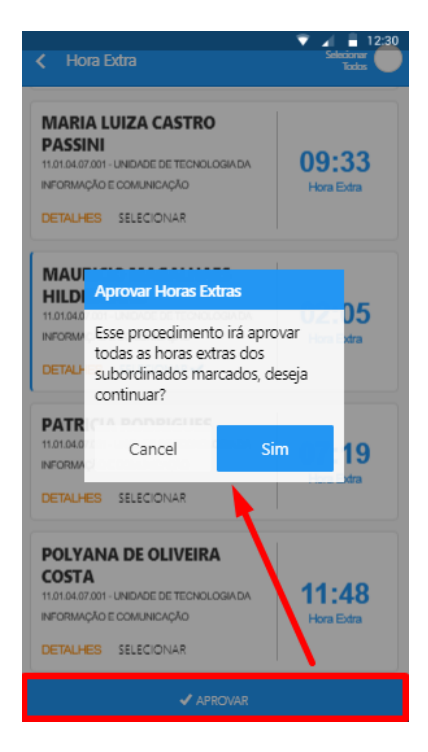

**Figura 16 – mensagem de confirmação – Passo 5**

6. Para realizar a aprovação o usuário deverá informar o motivo para o qual está sendo aprovada as horas extra do subordinado e selecionar a justificativa para a aprovação.

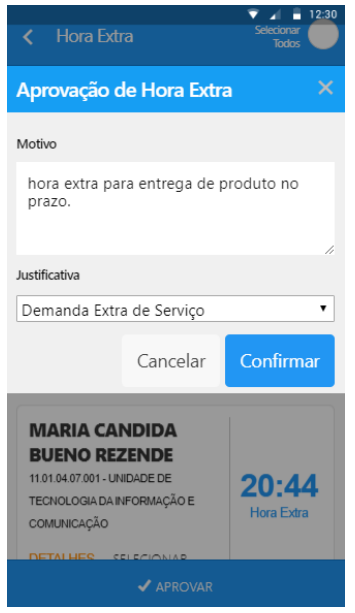

**Figura 17 – popup de Aprovação – Passo 6**

7. Após preenchidos os dados clique em "Confirmar".

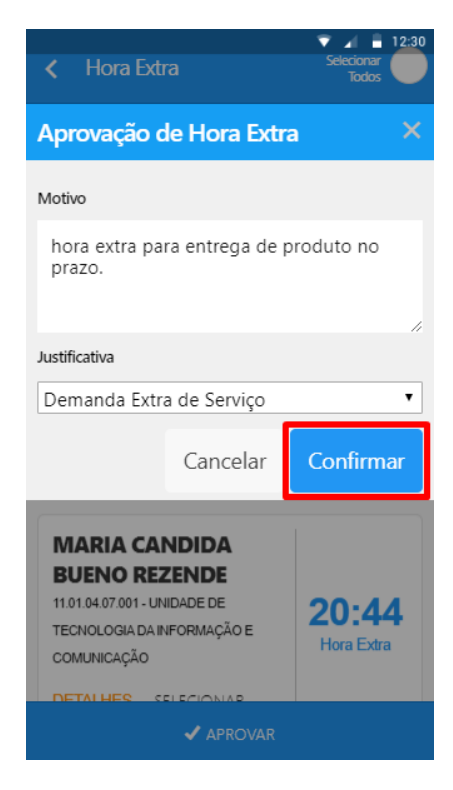

**Figura 18 – confirmar aprovação – Passo 7**

8. Ao clicar em "Confirmar" os dados serão enviados pelo aplicativo e a aprovação das horas extras dos subordinados selecionados será realizada.

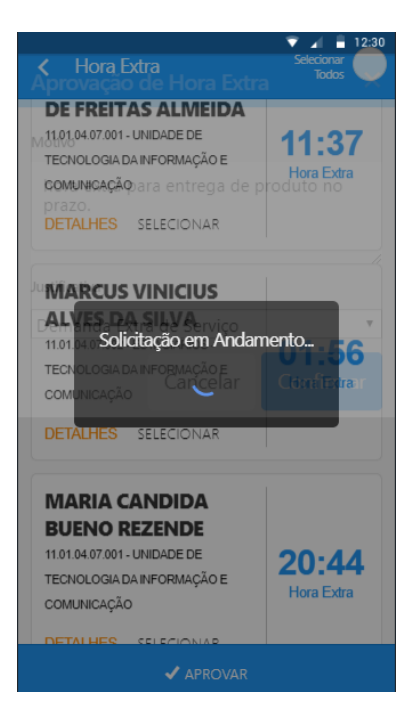

**Figura 19 – Aprovando subordinados – Passo 8**

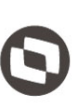

9. Após clicar em "Confirmar" uma mensagem resultante da aprovação será exibida no aplicativo. Caso tenha ocorrido algum problema na aprovação a mensagem será exibida com informações sobre o problema. Caso todas as horas extras sejam aprovadas sem problemas, a seguinte mensagem será exibida: "Aprovação realizada com sucesso".

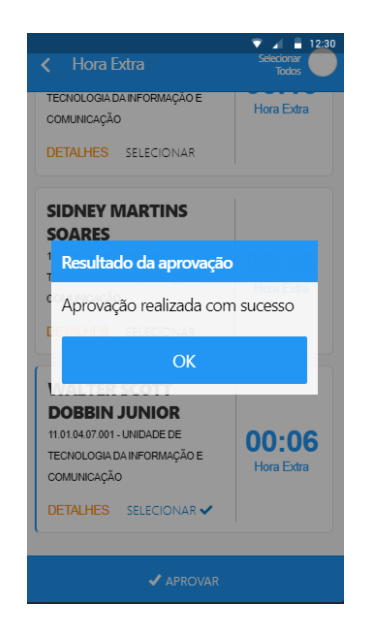

**Figura 20 – Mensagem resultante da aprovação – Passo 9**

Obs.: Será considerada as horas extras totais do subordinado selecionado, ou seja, nesse processo não é possível realizar a aprovação de hora extra parcial.

### <span id="page-12-0"></span>**1.2.3 Aprovação de horas extras por ocorrência**

O processo de aprovação de Hora Extra por ocorrência consiste em aprovar as horas extras de um determinado subordinado**.**

Para realizar a aprovação o usuário deverá seguir os passos abaixo:

1. Acesse a Tela inicial clicando no Menu "Aprovação Hora Extra".

|                                               | 12:30<br>×                                        |
|-----------------------------------------------|---------------------------------------------------|
| <b>Bem Vindo</b> .<br>Suelia Pereira Da Silva |                                                   |
| Ambiente de Acesso: SEBRAE/NA                 | UNIDADE DE TECNOLOGIA DA INFORMAÇÃO E COMUNICAÇÃO |
| <b>ARONO</b>                                  | <b>BATIDA DE PÓNICI</b>                           |
|                                               |                                                   |
| $\bullet$                                     |                                                   |
| <b>AUTORIZAÇÃO</b>                            | <b>AUTORIZAÇÃO</b>                                |
| NOTA FISCAL                                   | <b>DE FÉRIAS</b>                                  |
|                                               |                                                   |
| ō                                             | <b>IK!</b>                                        |
| <b>AUTORIZAÇÃO</b>                            | <b>AUTORIZAÇÃO</b>                                |
| <b>SELFBOOKING</b>                            | <b>COMPRAS DIRETAS</b>                            |
|                                               |                                                   |
| <b>IIIII</b> I                                | e o                                               |
| <b>INVENTÁRIO</b>                             | <b>APROVAÇÃO</b><br><b>HORA EXTRA</b>             |
|                                               |                                                   |
|                                               |                                                   |

**Figura 21 – Acessar Menu – Passo 1**

**Fábrica de Software – Unidade Belo Horizonte**

- 
- 2. Para visualizar a lista de ocorrências de um subordinado clique em "DETALHES".

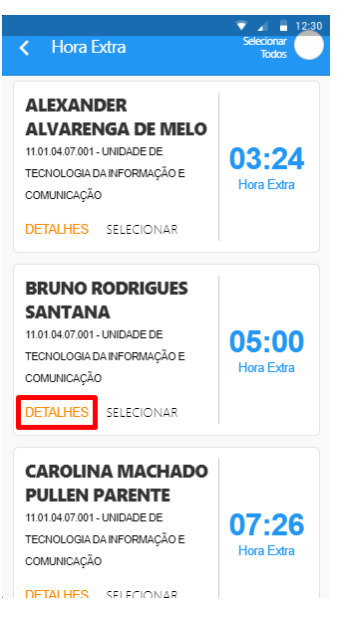

**Figura 22 – botão detalhes – Passo 2**

3. Selecione as ocorrências (hora extra) do subordinado em que deseja aprovar clicando em "selecionar".

| Hora Extra - Lista de Horas <sup>sei</sup><br>k. | 12.30             |  |  |
|--------------------------------------------------|-------------------|--|--|
| <b>BRUNO RODRIGUES</b><br><b>SANTANA</b>         |                   |  |  |
|                                                  |                   |  |  |
| 04/01/2019   16/01/2019                          |                   |  |  |
| 04/01/2019   09:14 - 12:16                       | 03:02             |  |  |
| DETAILLES SELECIONAR                             | Extras de Feriado |  |  |
|                                                  |                   |  |  |
| 09/01/2019   12:30 - 13:00                       | 00:30             |  |  |
| DETALHES SELECIONAR                              | Extras Normais    |  |  |
|                                                  |                   |  |  |
| 14/01/2019   19:38 - 19:39                       | 00:01             |  |  |
| <b>DETALHES</b> SELECIONAR                       | Extras Normals    |  |  |
|                                                  |                   |  |  |
| 15/01/2019   12:30 - 13:11                       | 00:41             |  |  |
| <b>DETALHES</b> SELECIONAR                       | Extras Normals    |  |  |
|                                                  |                   |  |  |
| 15/01/2019   17:46 - 18:12                       | 00:26             |  |  |
| <b>DETALHES</b> SELECIONAR                       | Extras Normals    |  |  |

**Figura 23 – Selecionar ocorrência – Passo 3**

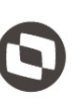

4. Ao selecionar uma ou mais ocorrências o botão "Aprovar" será exibido no aplicativo.

| Hora Extra - Lista de Horas Se<br>$\epsilon$ . | 12:30                 |  |
|------------------------------------------------|-----------------------|--|
| <b>BRUNO RODRIGUES</b>                         |                       |  |
| <b>SANTANA</b>                                 |                       |  |
| 04/01/2019   16/01/2019                        |                       |  |
| 04/01/2019   09:14 - 12:16                     | 03:02                 |  |
| <b>DETALHES</b> SELECIONAR                     | Extras de Feriado     |  |
| 09/01/2019   12:30 - 13:00                     | 00:30                 |  |
| DETALHES SELECIONAR                            | Extras Normais        |  |
| 14/01/2019   19:38 - 19:39                     | 00:01                 |  |
| <b>TALHES</b> SELECIONAR $\checkmark$          | <b>Extras Normais</b> |  |
| 15/01/2019   12:30 - 13:11                     | 00:41                 |  |
| <b>DETALHES</b> SELECIONAR                     | Extras Normais        |  |
|                                                |                       |  |
| <b>APROVAR</b>                                 |                       |  |

**Figura 24 – botão Aprovar – Passo 4**

5. Também é possível selecionar todas as ocorrências clicando em "Selecionar Todos".

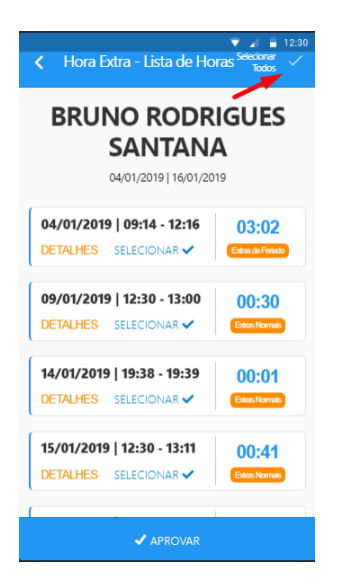

**Figura 25 – Selecionar todos – Passo 5**

- 6. Ao clicar no botão "Aprovar", caso tenha sido selecionada apenas uma ocorrência, os seguintes campos serão exibidos no popup:
	- Subordinado: nome do subordinado (não alterável);
	- Data da Ocorrência: data de ocorrência da hora extra (não alterável);
	- Hora início: horário em que iniciou a hora extra (não alterável);
	- Hora Fim: horário em que finalizou a hora extra (não alterável);
	- Número Horas: total de horas extras naquela ocorrência (obrigatório);
	- Motivo: motivo para a aprovação (não obrigatório);
	- Justificativa: lista de justificativas para a provação (não obrigatório).

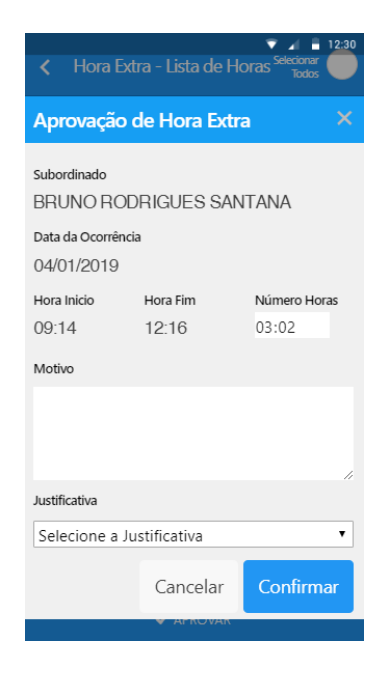

**Figura 26 – Campos uma ocorrência – Passo 6**

7. Você deverá definir a quantidade de hora extra no campo "Número Horas" que será aprovada.

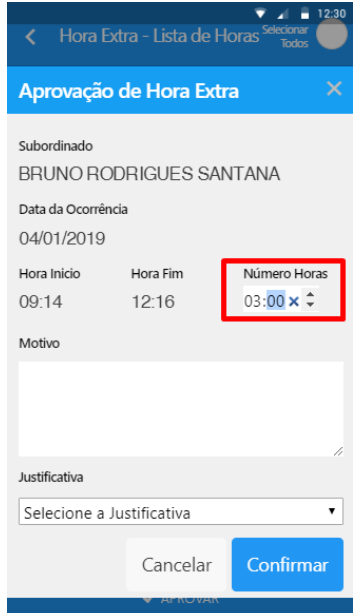

**Figura 27 – Campo "Numero Horas" – Passo 7**

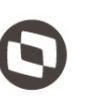

8. Preencha o campo "Motivo" e selecione a "Justificativa" para a aprovação.

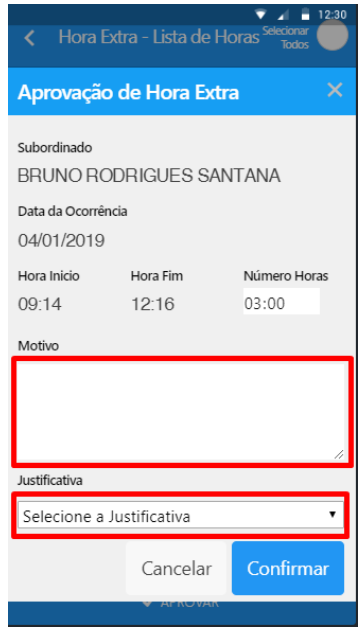

**Figura 28 – Campos aprovação – Passo 8**

9. Após preencher todos os campos clique em "Confirmar".

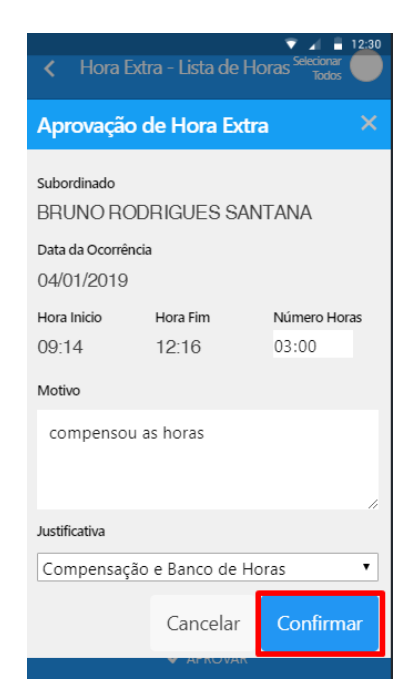

**Figura 29 – Botão confirmar – Passo 9**

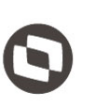

10. Após clicar no botão "confirmar" uma mensagem resultante da aprovação será exibido na tela.

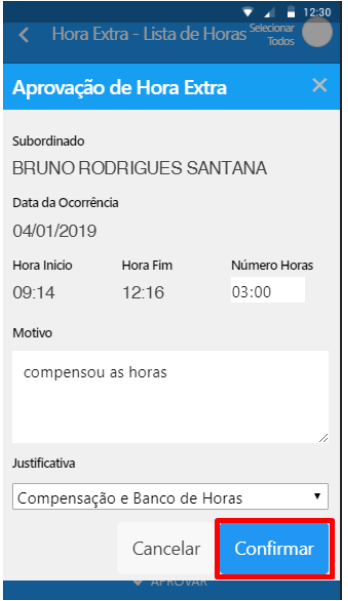

**Figura 30 – Botão confirmar – Passo 10**

Obs.: O processo de aprovação irá considerar a quantidade de horas extras preenchida no campo "Número Horas". Caso o usuário tenha preenchido um valor acima ou igual ao valor inicial da hora extra, será considerado a hora extra total dessa ocorrência. Caso tenha definido um valor menor (parcial) para a hora extra será aprovado apenas essa quantidade.

- 11. Para os casos em que tenha sido selecionado mais de uma ocorrência para aprovação, os seguintes campos serão exibidos no popup:
	- Motivo: motivo para a aprovação (não obrigatório);
	- Justificativa: lista de justificativas para a provação (não obrigatório).

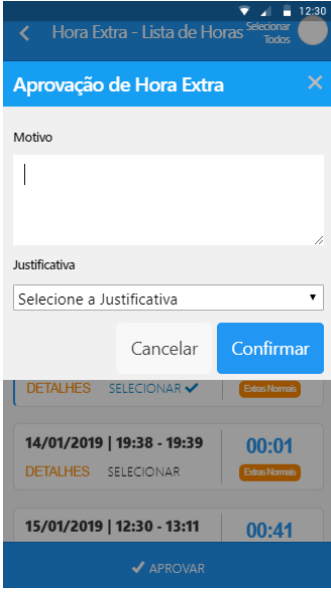

**Figura 31 – campos ocorrências – Passo 11**

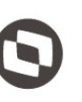

12. Preencha o campo "Motivo" e selecione a justificativa para aprovação.

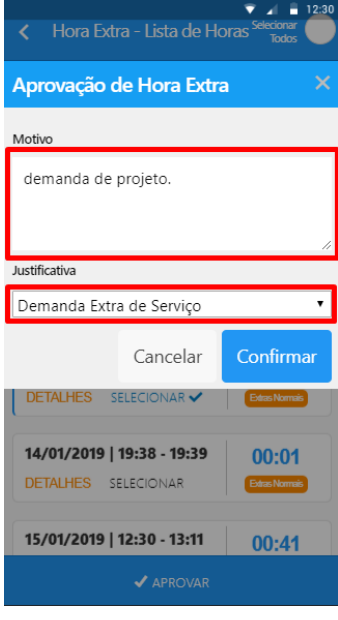

**Figura 32 – preenchendo campos – Passo 12**

13. Após preencher os campos clicar em "Confirmar".

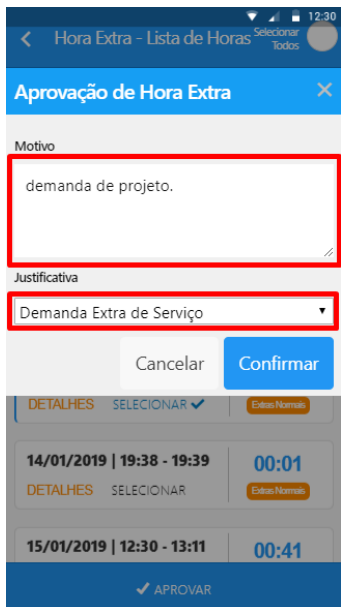

**Figura 33 – preenchendo campos – Passo 13**

Obs.: O processo de aprovação irá considerar a hora extra total de todas as ocorrências selecionadas atribuindo para cada ocorrência o motivo e a justificativa da aprovação.

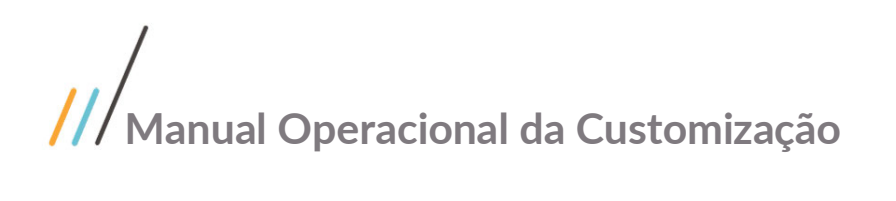

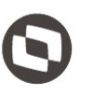

14. Após clicar em "Confirmar" uma mensagem resultante da aprovação será exibida no aplicativo. Caso tenha ocorrido algum problema na aprovação a mensagem será exibida com informações sobre o problema. Caso todas as horas extras sejam aprovadas sem problemas, a seguinte mensagem será exibida: "Aprovação realizada com sucesso".

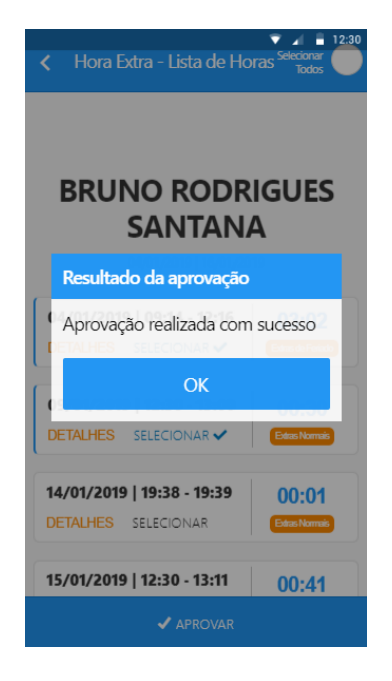

**Figura 34 – Mensagem aprovação – Passo 14**

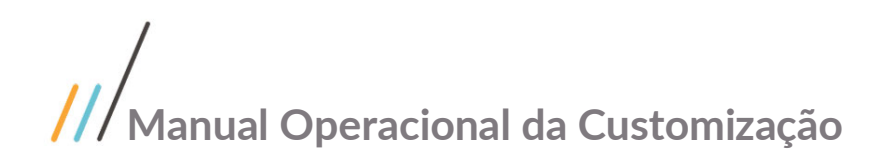

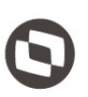

### <span id="page-20-0"></span>**1.3** Histórico de Atualização do Documento

### <span id="page-20-1"></span>**1.3.1** Histórico de Versões

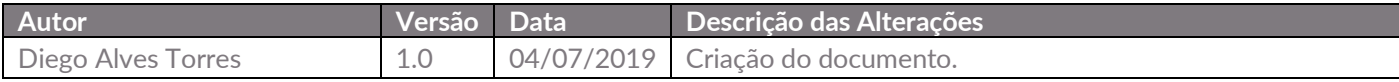

Este documento é propriedade da TOTVS. Todos os direitos reservados. ©